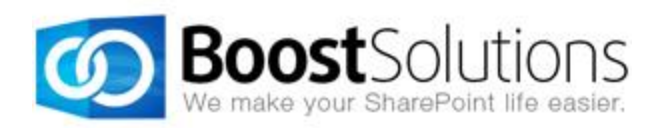

# **Document Maker 1.0**

# **User Guide**

### **Copyright**

Copyright © 2008-2013 BoostSolutions Co., Ltd. All rights reserved.

All materials contained in this publication are protected by Copyright and no part of this publication may be reproduced, modified, displayed, stored in a retrieval system, or transmitted in any form or by any means, electronic, mechanical, photocopying, recording or otherwise, without the prior written consent of BoostSolutions.

Our web site: [http://www.boostsolutions.com](http://www.boostsolutions.com/)

# **Contents**

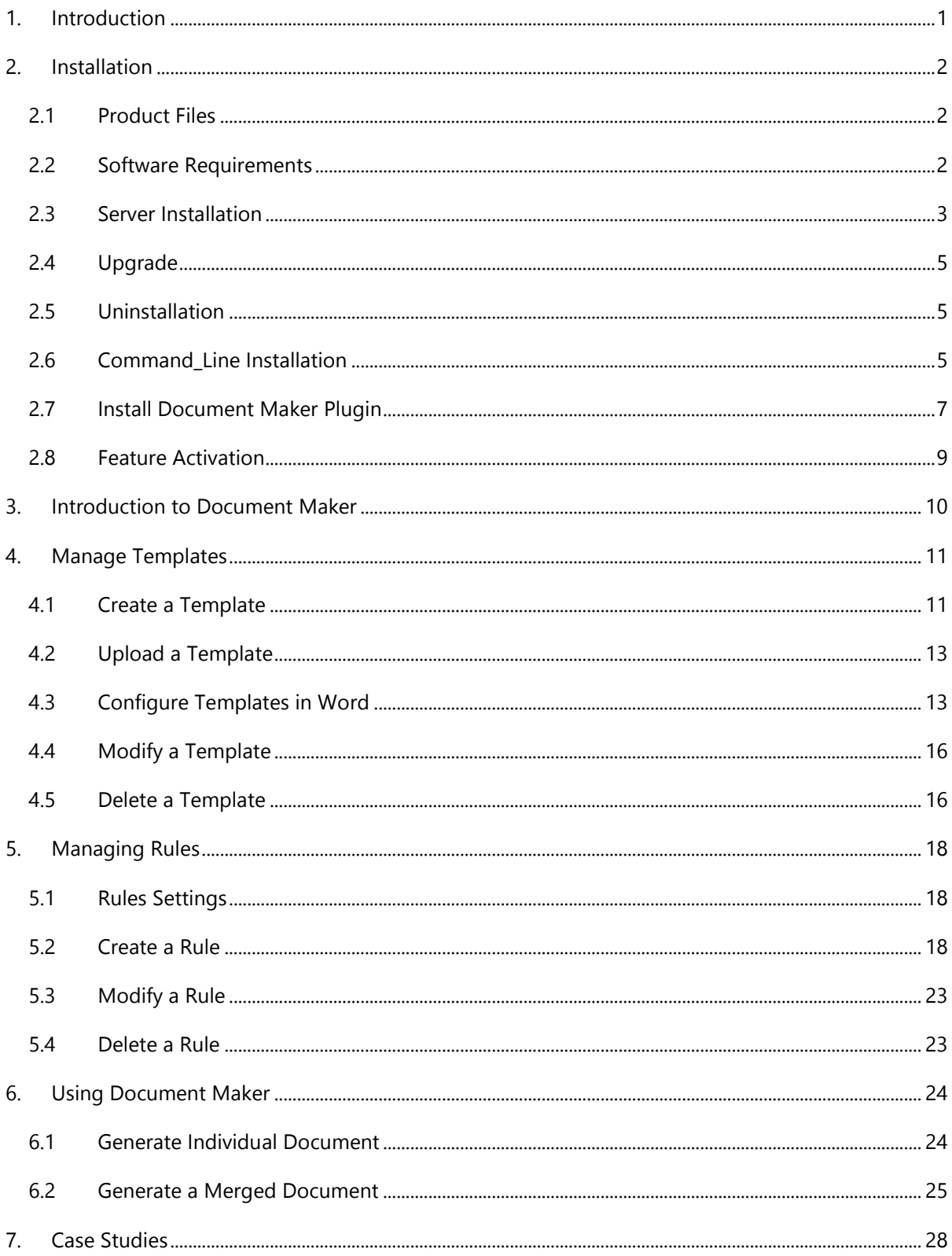

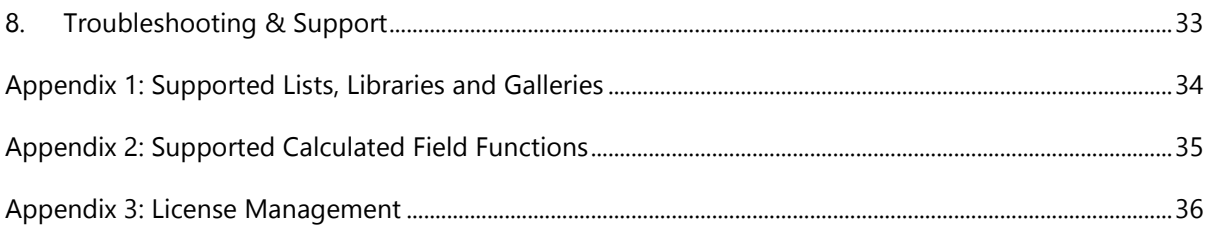

# <span id="page-4-0"></span>**1. Introduction**

Document Maker enables users to generate documents based on a set of templates in SharePoint list. Users can reuse data from SharePoint lists to generate individual documents or multi-item documents and then set rules to name these documents. Documents then can be saved as attachments, saved to the document library or saved to an auto-created folder. Users can choose from four document formats to save their generated documents.

This user guide is used to instruct and guide users to configure and use Document Maker.

For the latest copy of this and other guides, please visit the link provided:

<http://www.boostsolutions.com/download-documentation.html>

# <span id="page-5-0"></span>**2. Installation**

# <span id="page-5-1"></span>**2.1 Product Files**

After you download and unzip the Document Maker zip file from [www.boostsolutions.com,](http://www.boostsolutions.com/) you will find the following files:

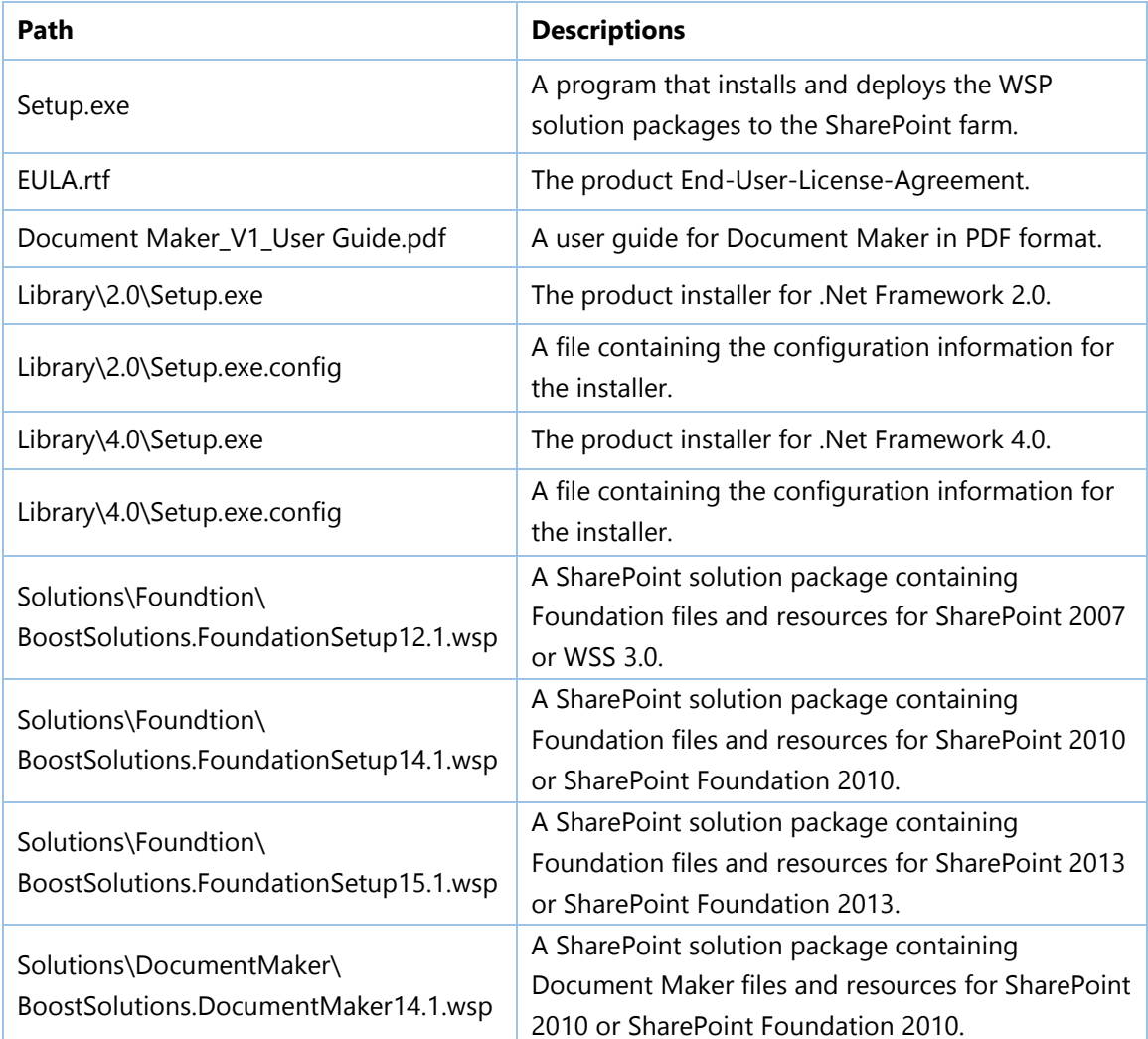

# <span id="page-5-2"></span>**2.2 Software Requirements**

Before you install Document Maker, ensure your system meets the following requirements:

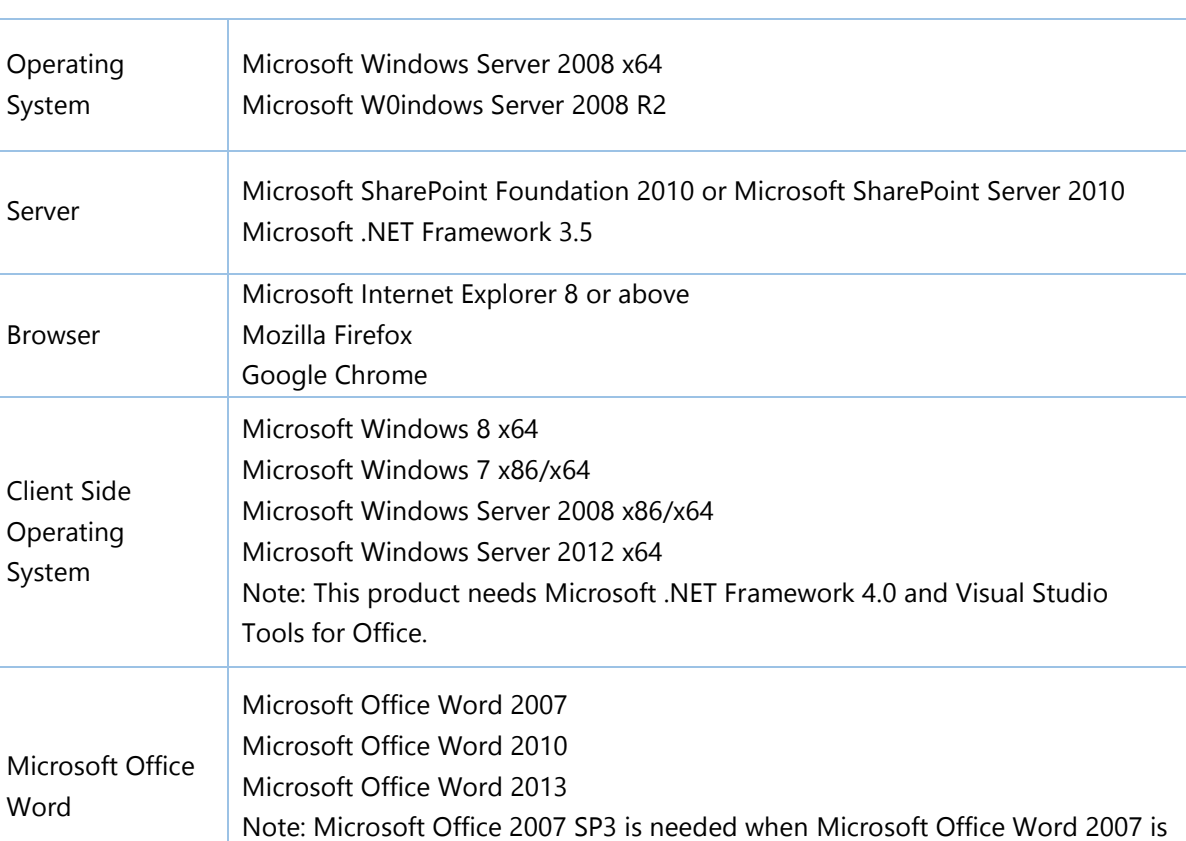

installed in Microsoft Windows 8 or Microsoft Windows Server 2012.

#### **SharePoint 2010**

# <span id="page-6-0"></span>**2.3 Server Installation**

Follow these steps to install Document Maker on your SharePoint servers.

#### **Installation Preconditions**

Before you start installing the product, please make sure these services are started on your SharePoint servers: **SharePoint 2010 Administration** and **SharePoint 2010 Timer**.

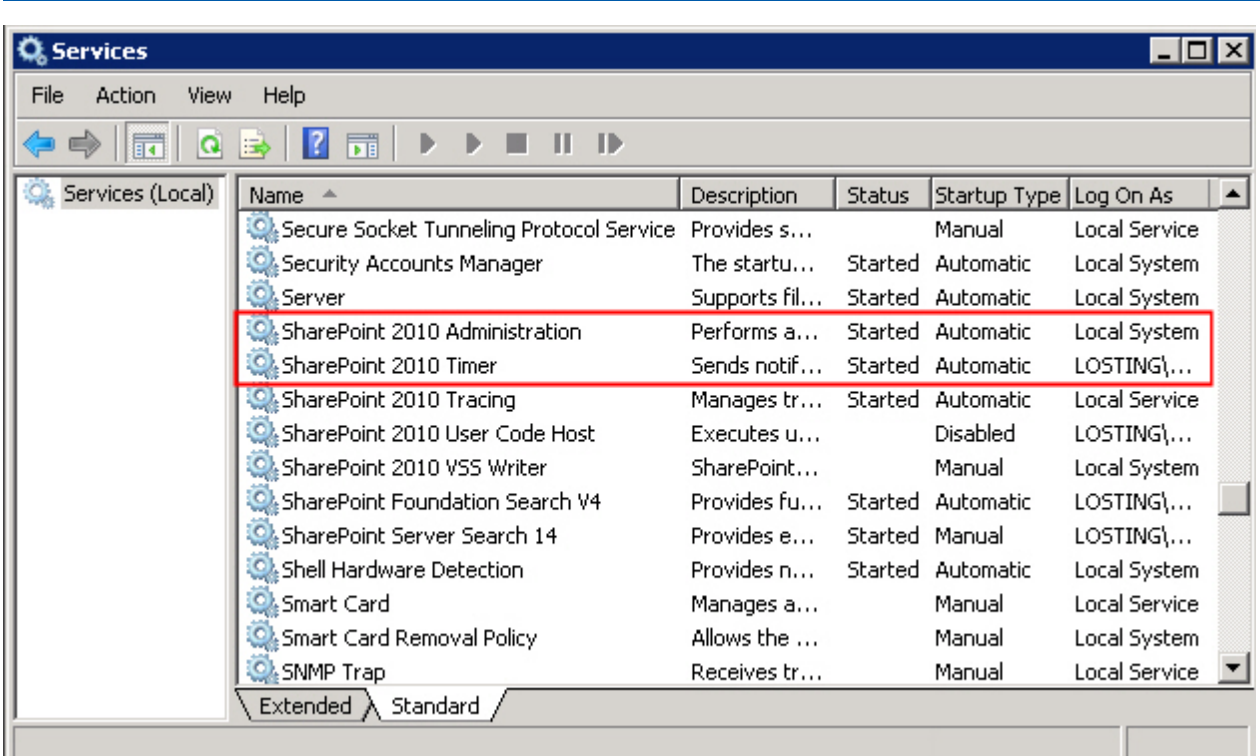

Document Maker must be run on one front-end Web server in the SharePoint farm where **Microsoft SharePoint Foundation Web Application services** are running. Check **Central Administration** -> **System Settings** for a list of servers running this service.

#### **Required Permissions**

To perform this procedure, you must have specific permissions and rights.

- Member of the local server's **Administrators** group.
- Member of the **Farm Administrators** group.

#### **To install Document Maker on SharePoint server.**

- a. Download the zip file (\*.zip) for Document Maker from the BoostSolutions website, then extract the file.
- b. Open the created folder and run the **Setup.exe** file.

*Note* If you cannot run the setup file, please right click the **Setup.exe** file and choose Run as administrator.

- c. A system check is performed to verify if your machine meets all the requirements for installing the product. After the system check is finished, click **Next**.
- d. Review and accept the End-User License Agreement and click **Next**.
- e. In the **Web Application Deployment Targets**, select the web applications you are going to install and click **Next**.

*Note* If you select **Automatically activate features**, the product features will be activated in the target site collection during the installation process. If you want to manually activate the product feature later, uncheck this box.

*f.* Upon completion of the installation, details are displayed showing which web applications Document Maker has been installed to. Click **Close**.

# <span id="page-8-0"></span>**2.4 Upgrade**

Download the latest version of Document Maker and run the **Setup.exe** file.

In the **Program Maintenance** window, select **Upgrade** and click **Next**.

# <span id="page-8-1"></span>**2.5 Uninstallation**

If you want to uninstall Document Maker, double-click the **Setup.exe** file.

In the **Repair or Remove** window, select **Remove** and click **Next**. Then the application will be removed.

# <span id="page-8-2"></span>**2.6 Command\_Line Installation**

The following instructions are for installing the solution files for Document Maker using the SharePoint STSADM command line tool.

### **Required permissions**

To use STSADM, you must be a member of the local Administrators group on the server.

#### **To install Document Maker to SharePoint servers.**

- a. Extract the files from the product zip pack to a folder on one SharePoint server.
- b. Open a command prompt and make sure your path is set with the SharePoint bin directory.
	- **SharePoint 2010**

C:\Program Files\Common Files\Microsoft Shared\Web Server Extensions\14\BIN

c. Add the solution files to SharePoint in the STSADM command line tool.

*stsadm -o addsolution -filename BoostSolutions.DocumentMaker14.1.wsp stsadm -o addsolution -filename BoostSolutions.FoundationSetup14.1.wsp*

d. Deploy the added solution with the following command:

*stsadm -o deploysolution -name BoostSolutions.DocumentMaker14.1.wsp -allowgacdeployment – url [virtual server url] –immediate*

*stsadm -o deploysolution -name BoostSolutions.FoundationSetup14.1.wsp -allowgacdeployment –url [virtual server url] –immediate*

e. Wait for the deployment to complete. Check the final status of the deployment with this command:

*stsadm -o displaysolution -name BoostSolutions.DocumentMaker14.1.wsp stsadm -o displaysolution -name BoostSolutions.FoundationSetup14.1.wsp*

The result should contain a <Deployed> parameter for which the value is TRUE.

f. In the STSADM tool, activate the features.

*stsadm -o activatefeature -name BoostSolutions.DocumentMaker\_DocumentMakerFeature – url [site collection url] –force*

#### **To remove Document Maker from SharePoint servers.**

a. Removal is initiated with the following command:

*stsadm -o retractsolution -name BoostSolutions.DocumentMaker14.1.wsp -immediate -url [virtual server url]* 

b. Wait for the removal to finish. To check the final status of the removal you can use the following command:

*stsadm -o displaysolution -name BoostSolutions.DocumentMaker14.1.wsp*

The result should contain the <Deployed> parameter for which the value is FALSE and the <LastOperationResult> parameter with the RetractionSucceeded value.

c. Remove the solution from the SharePoint solutions storage:

*stsadm -o deletesolution -name BoostSolutions.DocumentMaker14.1.wsp*

#### **To remove BoostSolutions Foundation from SharePoint servers.**

The BoostSolutions Foundation is designed to provide a centralized interface to manage licenses for all BoostSolutions software from within SharePoint Central Administration. If are still using BoostSolutions product on your SharePoint server, DO NOT remove Foundation from the servers.

a. Removal is initiated with the following command:

*stsadm -o retractsolution -name BoostSolutions.FoundationSetup14.1.wsp –immediate –url [virtual server url]* 

b. Wait for the removal to finish. To check the final status of the removal you can use the following command:

*stsadm -o displaysolution -name BoostSolutions.FoundationSetup14.1.wsp* 

The result should contain the <Deployed> parameter for which the value is FALSE and the <LastOperationResult> parameter with the RetractionSucceeded value.

c. Remove the solution from the SharePoint solutions storage:

*stsadm -o deletesolution -name BoostSolutions.FoundationSetup14.1.wsp* 

# <span id="page-10-0"></span>**2.7 Install Document Maker Plugin**

To compose a template, you must first install the Document Maker plugin in Word. With the Document Maker add-in, you can connect to SharePoint list and insert columns in the template.

Follow these steps to install the Document Maker Plugin on your client side.

#### **Required Permissions**

To perform this procedure, you must be a local administrator.

#### **To install the Document Maker Plugin on Client Side.**

a. Download the zip file  $(*.zip)$  for Document Maker from the BoostSolutions website, then extract the file.

Or, download the Document Maker Plugin in the Document Maker Settings page.

- └ Create new template
- $\left| \cdot \right|$ Upload a template
- $\bigoplus$  Download Document Maker plugin
- b. Run the **DocMakerPlugin\_x64** or **DocMakerPlugin\_x86** file.
- c. The Document Maker Plugin Setup Wizard will appear, click **Next** to continue.
- d. In the Ready to Install window, click **Install**.
- e. While the procedure is running, installation details will be displayed in the Installation window.
- f. After the process is completed, click **Finish** to close the setup wizard.

#### **Uninstall the Document Maker Plugin on Client Side**

If you want to uninstall the Document Maker Plugin, double-click the **DocMakerPlugin\_x64.exe** file.

In the **Repair or Remove installation** window, select **Remove** and click **Next**. The application will be removed.

# <span id="page-12-0"></span>**2.8 Feature Activation**

#### **Activate features in site collection**

By default, the application's features are automatically activated once the product is installed. You can also activate the product feature manually.

- a. On the Site Actions menu Site Actions **The Click Site Settings**.
- b. Under **Site Collection Administration** click **Site collection features**.
- c. Find the application feature and click **Activate**. After a feature is activated, the Status column lists the feature as **Active**.

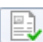

#### **BoostSolutions Document Maker 1.0.812.0**

Generates a variety of documents with list items in SharePoint such as proposals, contracts, quotes and more (Powered by BoostSolutions).

Active

Deactivate

<span id="page-13-0"></span>Document Maker is an easy-to-use solution that quickly helps you to create repetitive and recurring documents within SharePoint using pre-made templates that you produce in Microsoft Word.

Once the Document Maker features are activated, the product commands will be available in the list or document library ribbon.

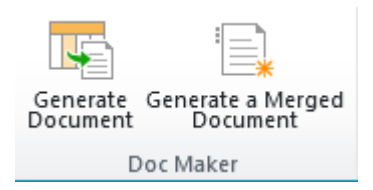

Generate Document and Generate Merged Document are located in the **Items** -> **Doc Maker** group.

#### **Generate Document**

Generate individual documents for each list item.

#### **Generate Merged Document**

Generate a merged document which contains all the list items you select.

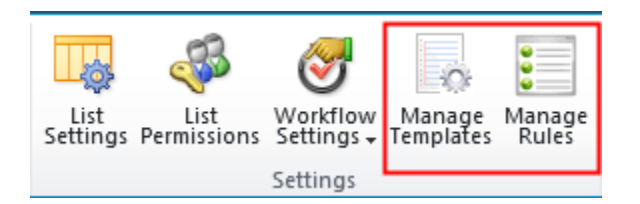

Manage Templates and Manage Rules are located in the **List** -> **Settings** group.

#### **Manage Template**

Enter the Document Maker template page to manage templates.

#### **Manage Rules**

Enter the Document Maker Rules page to specify rules for generated documents.

# <span id="page-14-0"></span>**4. Manage Templates**

Document Maker enables you to compose templates for document creation. To generate documents using data from list, you must first insert list columns into the templates. The value of the column, then, will be inserted in the area you designated in the template creation when the document is generated.

You can also provide default content that appears in every generated word document, such as a preferred framework for a sales order or an official disclaimer in a page footer.

To manage templates, you must have at least **Design** permission level in list or library.

**Note** Templates for the whole site collection will be stored in a hidden library in your root site. The URL is http://<rootsite>/BoostSolutionsDocumentMakerTemplate/Forms/AllItems.aspx

# <span id="page-14-1"></span>**4.1 Create a Template**

- a. Navigate to the list or library where you want to create a template.
- b. On the Ribbon, click the **List** or **Library** tab and then click **Manage Templates** in the Settings group.

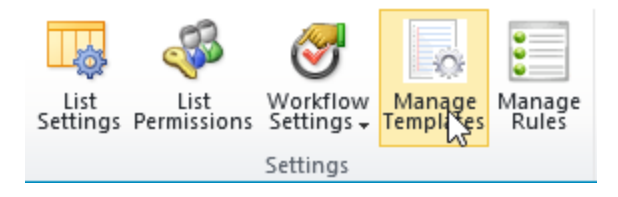

Or, enter the List or Library Settings page and under the **General Settings** section, click **Document Maker Settings (Powered by BoostSolutions)**.

General Settings

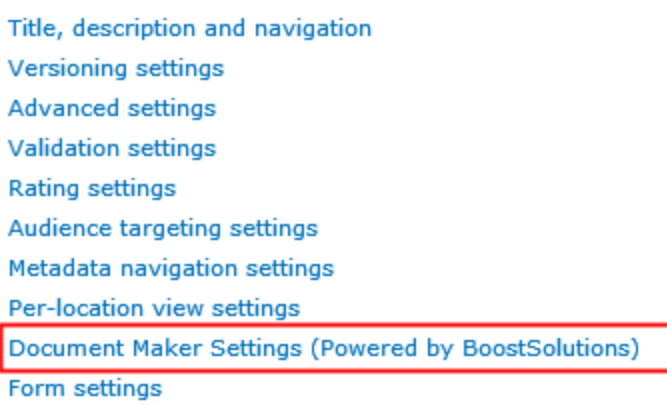

- c. On the Document Maker Settings page, click **Create new template**.
- d. Enter a name in the **Create a Template** dialog box.

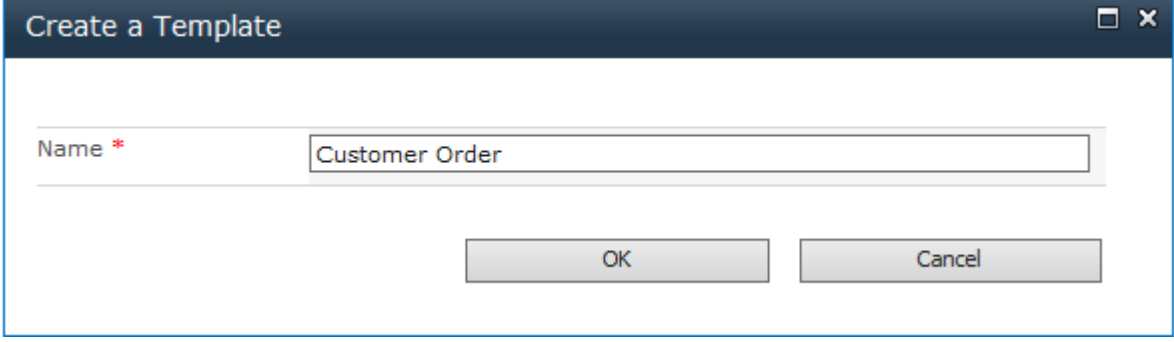

e. Click **OK** to create the template. A dialog will open asking if you want to edit the template. To edit the template click **OK**, otherwise click **Cancel**.

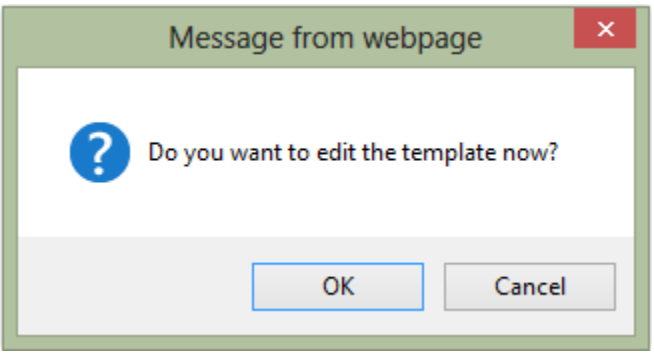

**Note:** It is recommended that you use IE 8 or above browsers so that a word file will open smoothly so that you can edit the template.

f. After clicking **OK**, the template will open in Word. You can configure the template based on your company policy.

For more information on how to configure a document template, please refer to section *[4.2](#page-16-0)  [Configure Document Template](#page-16-0)*.

- g. Once you have finished configuring the template, click  $\mathbf{F}$  to save the template.
- h. In the Template Settings page, you can view the basic information for the template (Template Name, Modified, Modified By, Applied Rule and Actions).

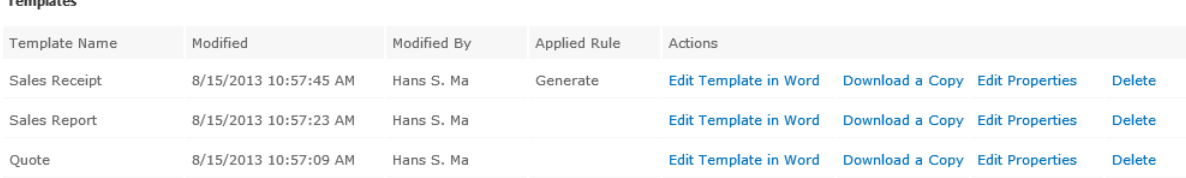

# <span id="page-16-0"></span>**4.2 Upload a Template**

If you have premade templates, you can upload and use them to generate documents.

- a. Navigate to the list or library where you want to upload a template to.
- b. On the Ribbon, click the List or Library tab and then click **Manage Templates** in the Settings group.

Or, enter the List or Library Settings page, in the General Settings section and click **Document Maker Settings (Powered by BoostSolutions)**.

- c. In the Document Maker Settings page, click **Upload a template**.
- d. A dialog box will appear. In the dialog box click Browse… to select your premade document template from your local computer or server.
- e. Click **OK** to upload the selected template.

# <span id="page-16-1"></span>**4.3 Configure Templates in Word**

To configure a template, you will need to install the Document Maker plugin. For instructions on how to install the Document Maker Plugin, please refer to section 2.7 Install [Document Maker Plugin.](#page-10-0)

Once the plugin is installed, a **Document Maker** tab will appear on your ribbon in Word.

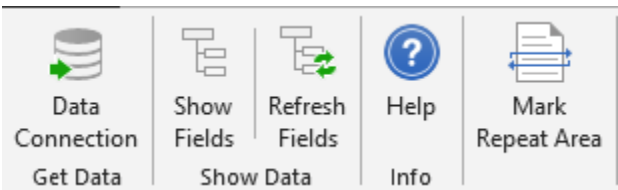

#### **Data Connection**

Connect to a SharePoint list and get list fields and other related fields.

#### **•** Show Fields

This function controls the Document Maker pane. You can decide whether or not to show the List Fields pane by clicking the Show Fields.

#### **Refresh Fields**

Click this option to refresh the fields so that you get up-to-date fields from list.

#### **Mark Repeat Area**

Mark repeat information in the document. This is very useful when you want to generate a merged document using multiple items.

#### **Help**

Get Document Maker plugin help documents from the BoostSolutions website.

a. Click the **Document Maker** tab on the Word Ribbon and then click **Data Connection** in the Get Data group.

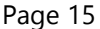

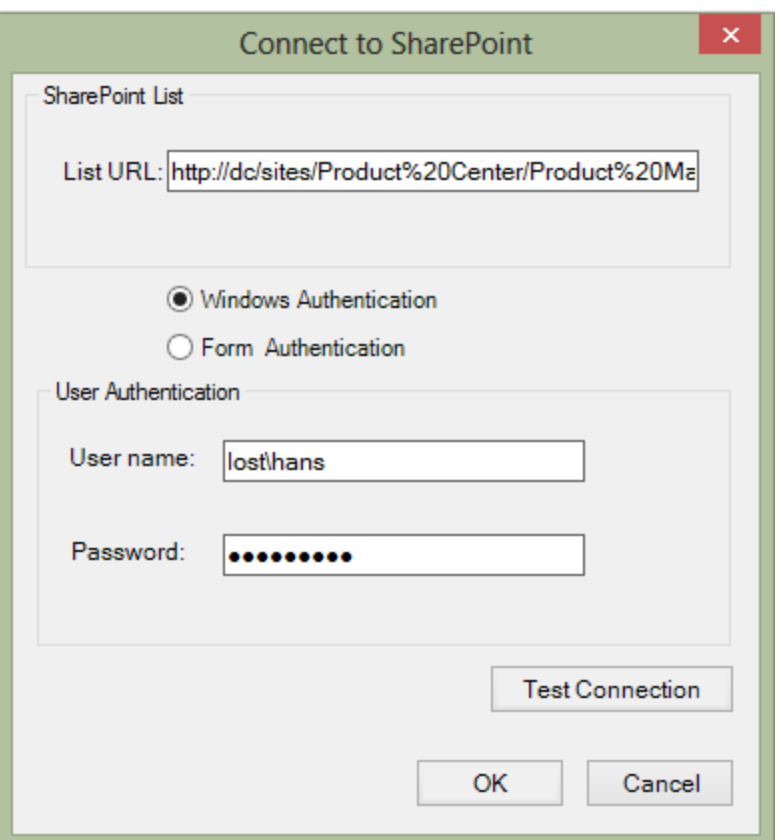

- Input the URL of the SharePoint list you want to get data from.
- Select the Authentication type (**Windows authentication** or **Form Authentication**) you want to use and enter the correct user authentication.

*Note:* The user must have at least **View Only** permission level for SharePoint list.

- Click **Test Connection** to check whether the user can access the list.
- Click **OK** to save the connection.
- b. In the template you are creating, click on the area where you want to insert a field(s).
- c. In the **Document Maker** pane, select one field and double-click it. The field will be inserted as a **Rich Text Content Control**.

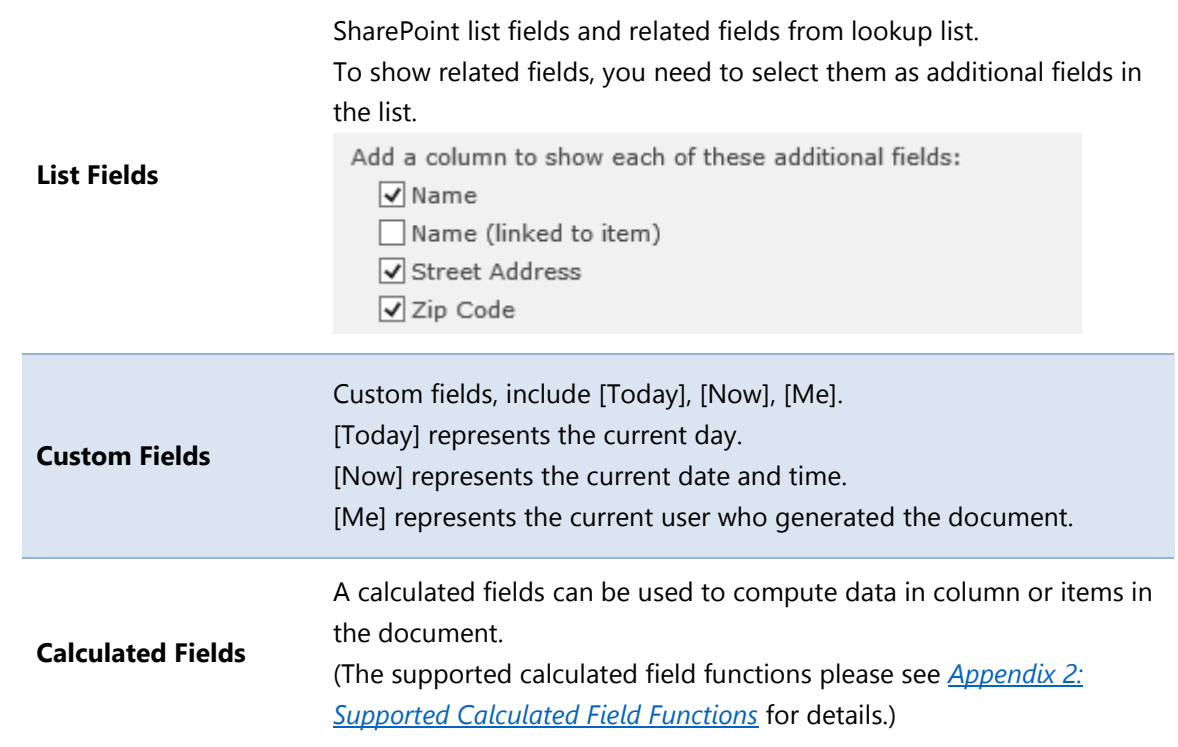

- d. To get up-to-date fields from the list, click **Refresh Fields**.
- e. To generate a merged document, you will need to mark a table or area as repeat.
- f. Click  $\Box$  to save template.

# <span id="page-19-0"></span>**4.4 Modify a Template**

- a. Navigate to the list or library where you want to modify a template.
- b. On the Ribbon, click the **List** or **Library** tab and then click **Manage Templates** in the Settings group.
- c. In the Document Maker Settings -> Templates page, locate the template and then click **Edit Template**.
- d. If you want to change the properties of the template, click **Edit Properties**.

# <span id="page-19-1"></span>**4.5 Delete a Template**

a. Navigate to the list or library where you want to delete a template.

- b. On the Ribbon, click the List or Library tab and then click **Manage Templates** in the Settings group.
- c. In the Document Maker Settings -> Template page, locate the template and then click **Delete**.
- d. A message box will appear asking you to confirm that you want to proceed with the deletion.

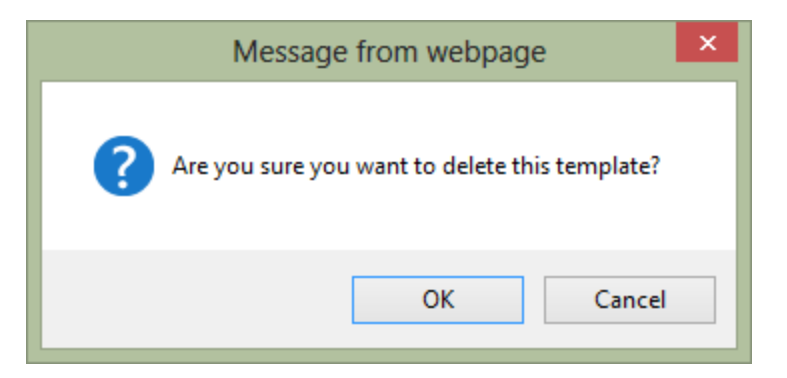

e. Click **OK** to confirm the deletion.

# <span id="page-21-0"></span>**5. Managing Rules**

After a template is created, you will need to configure a rule to specify the documents generation.

To manage rules for a list or library, you must have at least **Design** permission level.

# <span id="page-21-1"></span>**5.1 Rules Settings**

When you create a rule, the following settings need to be configured:

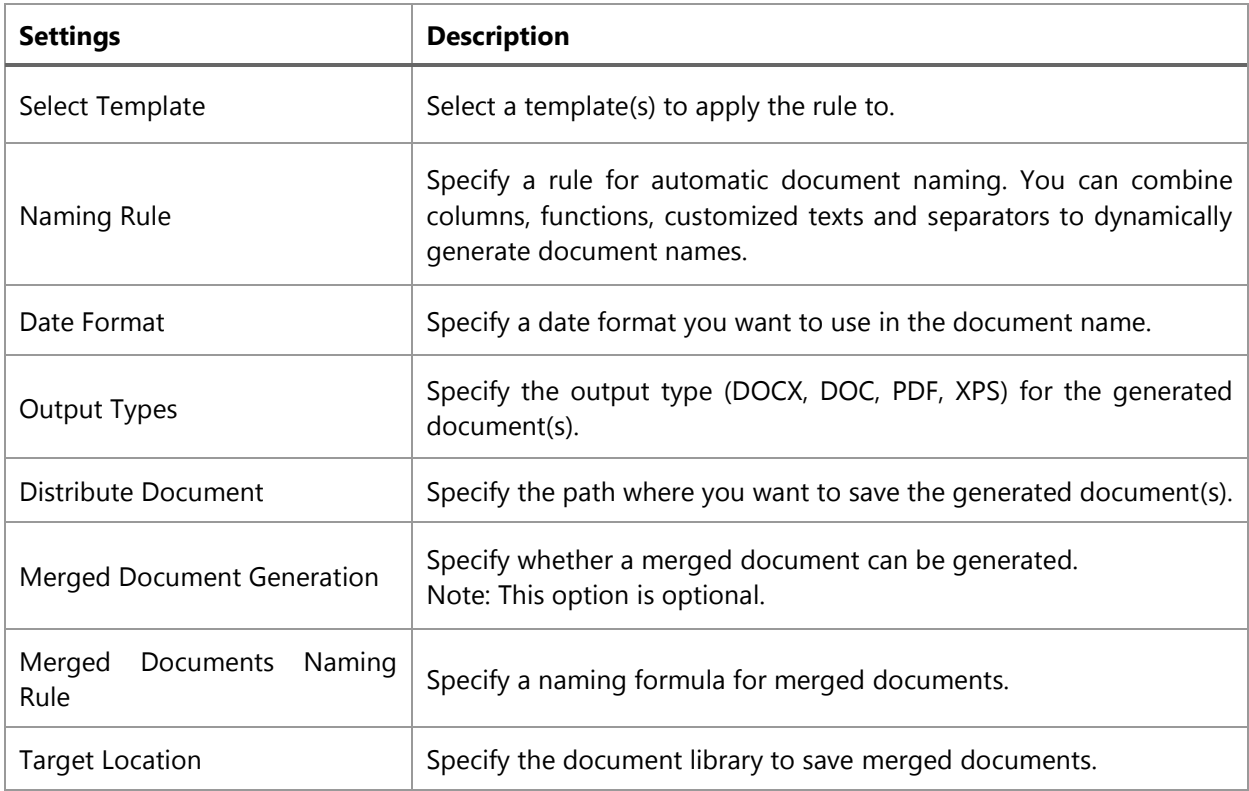

# <span id="page-21-2"></span>**5.2 Create a Rule**

- a. Navigate to the list or library where you want to create a rule.
- b. On the Ribbon, click the **List** or **Library** tab and then click **Manage Rules** in the Settings group.

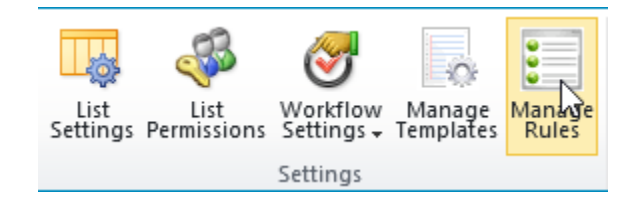

c. In the Document Maker Settings -> Rules page, click **Add Rule**.

*Note:* You cannot add a rule if no template exists in the current list.

d. In the Rule Name section, enter a name.

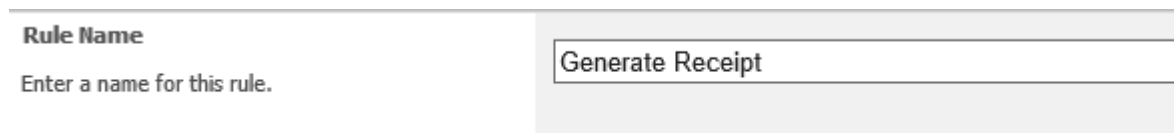

e. Specify which templates should use this rule. You can select multiple templates for one rule.

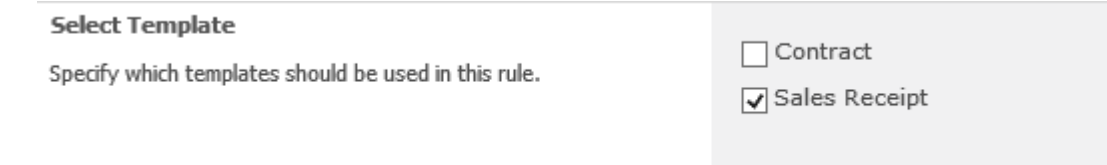

*Note:* Only one rule can be applied to a template. Once a rule has been applied to a template, a second rule then cannot be applied unless the first rule is removed.

f. In the Naming Rule section, you can use **Add element** to add a combination of variables and separators and use **Remove element** to remove them.

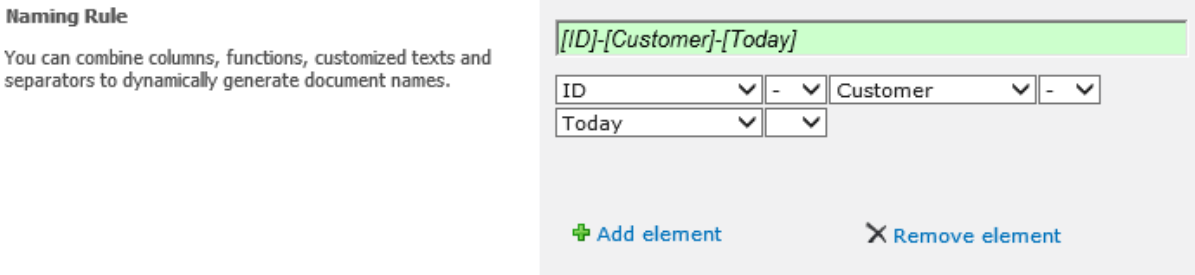

In the dropdown list, you can select Columns, Functions and Custom Text as an element for the document name.

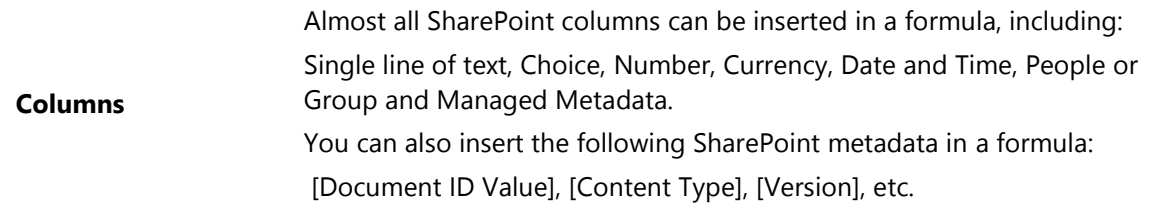

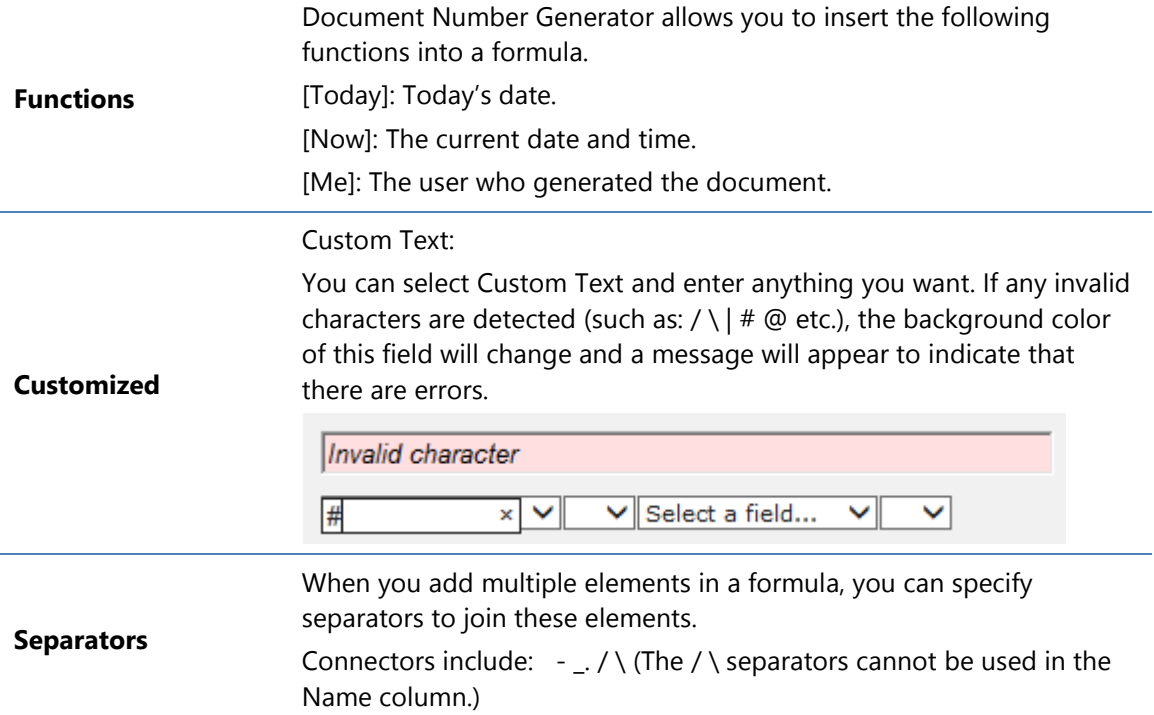

g. In the Data Format section, you can specify which date format you want to use.

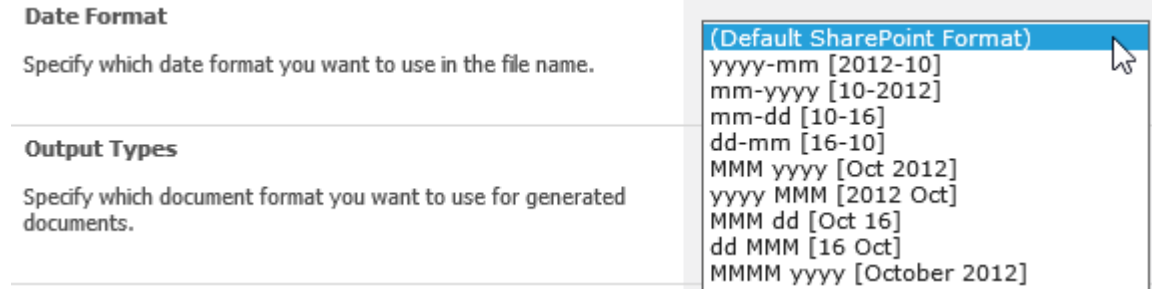

*Note* This option is used only when you add at least one [Date and Time] column in the Naming Rule section.

h. In the Output Types section, specify the document format after generation.

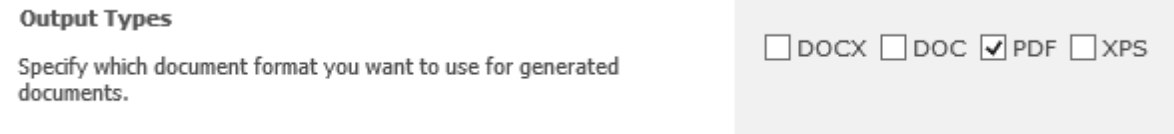

Four file formats are supported: DOCX, DOC, PDF, and XPS.

i. In the Distribute Document section, specify the path to save the generated documents.

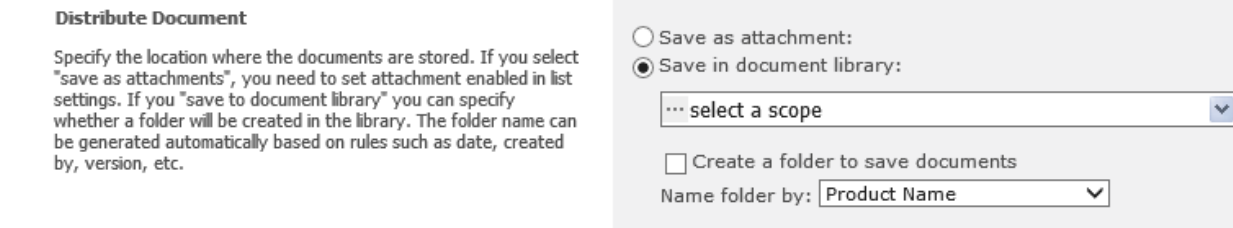

There are two options for you to choose to save generated documents.

#### **Save as attachment**

Choose this option to attach the generated documents to the corresponding items.

To save the document as attachment, you need to enable attachment feature in the list.

#### **Attachments**

Specify whether users can attach files to items in this list.

Attachments to list items are:  $\odot$  Enabled  $\bigcirc$  Disabled

Use the option **Overwrite existing documents** to decide whether or not to overwrite an existing attachment for the current item.

#### **Save in document library**

Choose this option to save the documents to a SharePoint document library. Simply select a library in the **Save to document library** dropdown list.

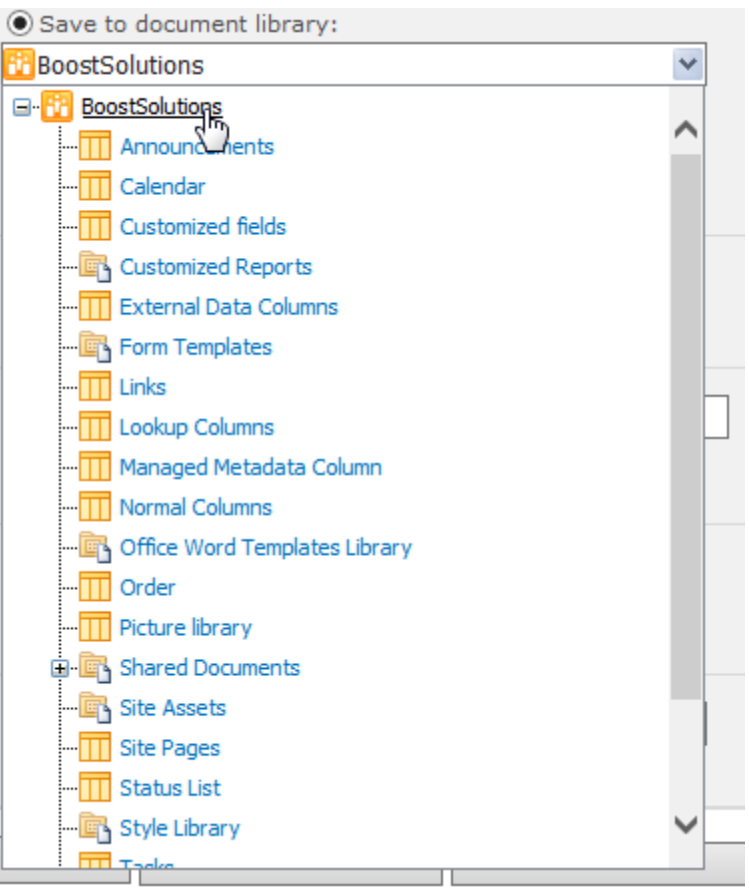

Use the **Create a folder to save documents** option to save the documents into an automatically created folder and specify a column name as the folder name.

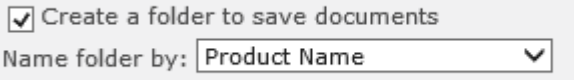

j. In the **Merged Document Generation** section, select the **Enable** option to enable the generation of a merged document using multiple items.

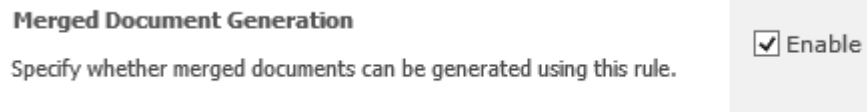

k. In the **Merged Documents Naming Rule** section, specify the naming rule.

You can insert [Today], [Now] and [Me] in the rule to dynamically generate names.

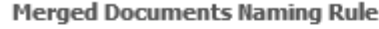

Specify a naming rule for the merged documents.

Receipt-[Today]-by [Me]

 $|[Me]$ ◡

- l. In the **Target Location** section, select a document library to save the merged documents.
- m. Click **OK** to save the settings.
- n. In the Rule Settings page, you can view the basic information of the rule (Rule Name, Output Type, Template, Modified, and Modified By).

# <span id="page-26-0"></span>**5.3 Modify a Rule**

- a. Navigate to the list or library where you want to modify a rule.
- b. On the Ribbon, click the **List** or **Library** tab and then click **Manage Rules** in the Settings group.

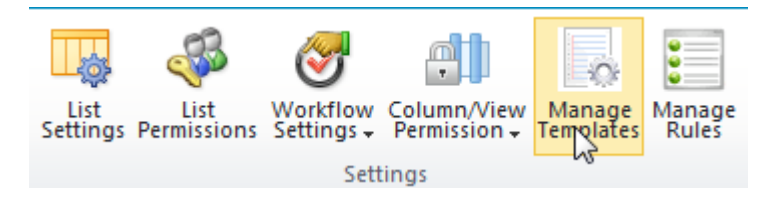

c. In the Document Maker Settings -> Rule page, find the rule and click **Edit**. Make your changes and then click **OK** to save the changes.

# <span id="page-26-1"></span>**5.4 Delete a Rule**

- a. Navigate to the list or library where you want to delete a rule.
- b. On the Ribbon, click the **List** or **Library** tab and then click **Manage Rules** in the Settings group.
- c. In the Document Maker Settings -> Rule page, find the rule you want to delete and click **Delete**.
- d. A message box will appear asking you to confirm that you want to proceed with the deletion.

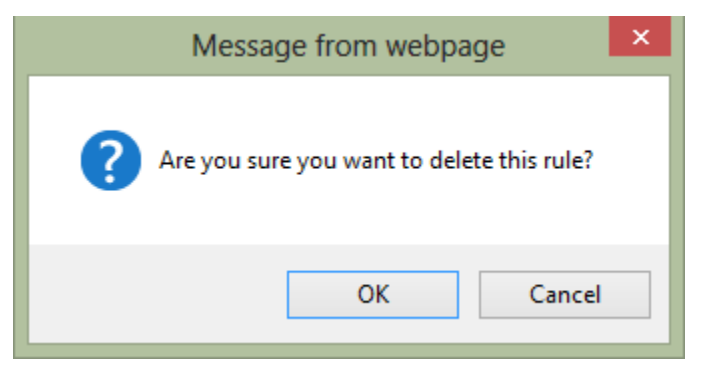

e. Click **OK** to confirm the deletion.

# <span id="page-27-0"></span>**6. Using Document Maker**

Document Maker allows you to generate individual document for each list item or merge multiple list items into one document.

## <span id="page-27-1"></span>**6.1 Generate Individual Document**

- a. Navigate to the list or library you want to generate document for.
- b. Select one or more item(s).
- c. On the Ribbon, click **Generate Document**.

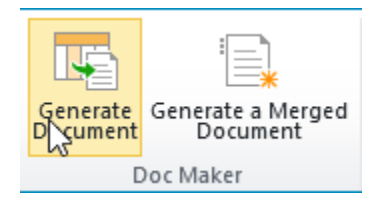

d. A Document Maker – Generate Document dialog box will appear. You can select a template you want to use in the **Select Template** dropdown list. The generated documents file names and the number of files generated will also appear in the dialog box, under the **Select Template**  dropdown list.

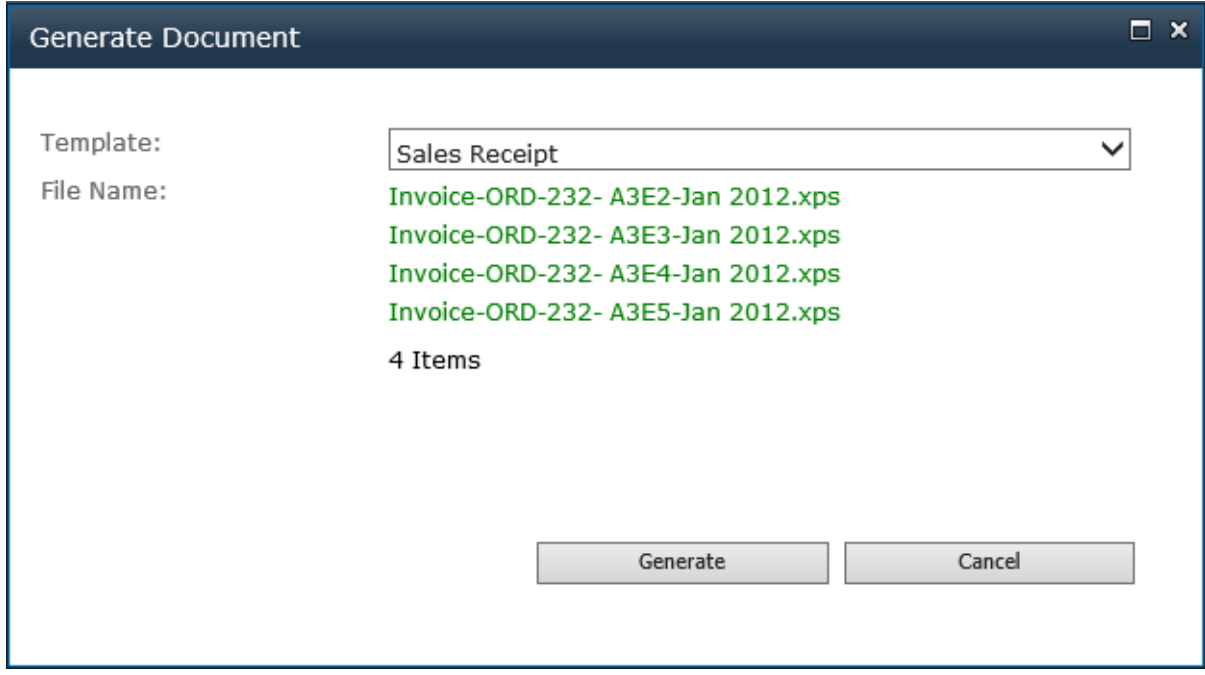

e. Click **Generate** to generate the documents.

- f. Once the document creation is finished, you will see the results of the operation. Click **Go to Location** to enter the library or folder where the documents are stored. Click on a file name to open or save it.
- g. Click **OK** to close the dialog box.

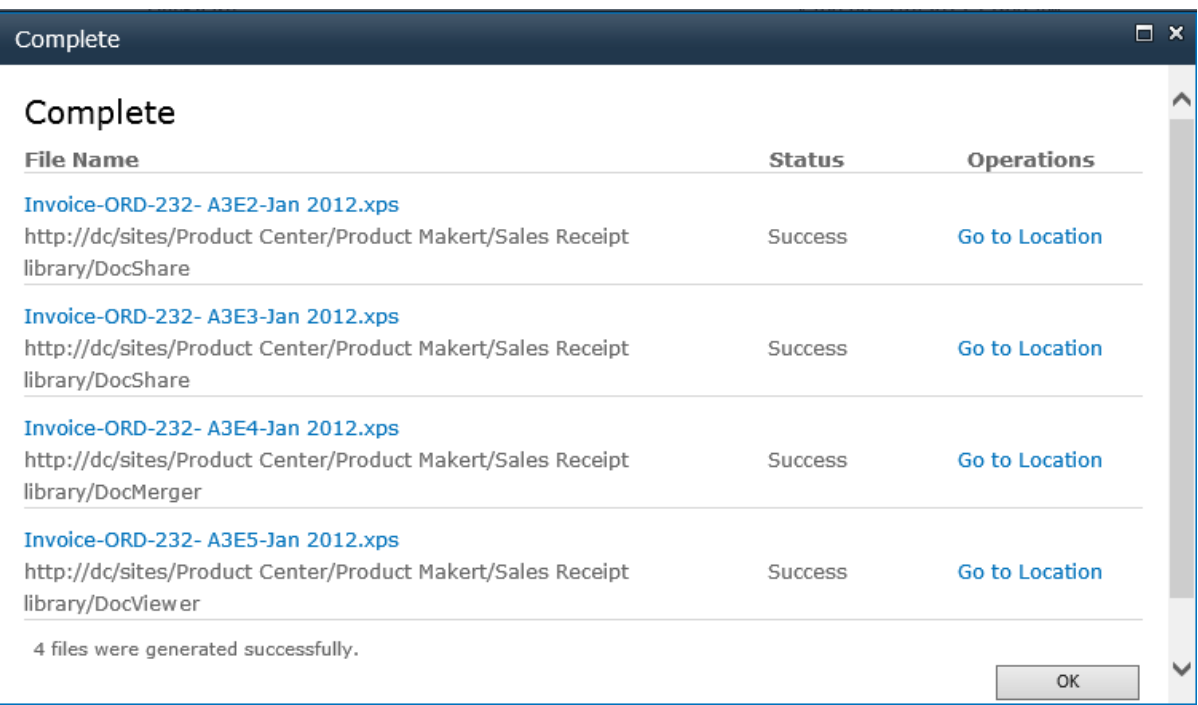

h. If the document generation procedure failed, the Status will show as **Fail**. And you can view the Error Message under the **Operations** column.

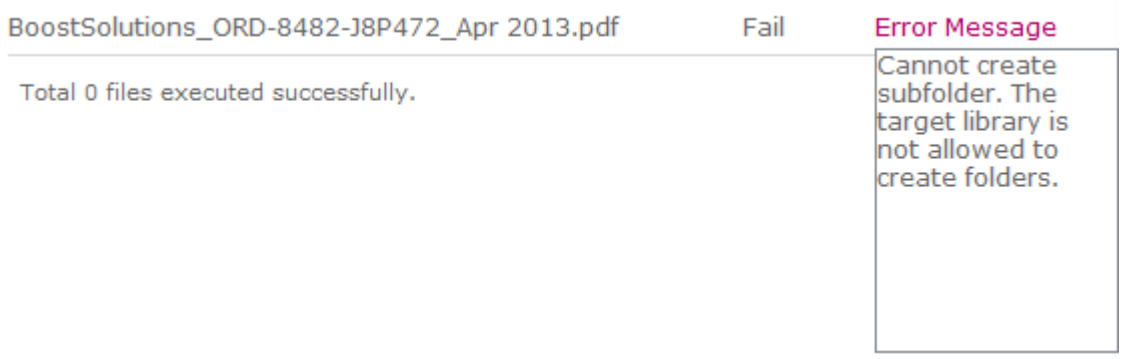

# <span id="page-28-0"></span>**6.2 Generate a Merged Document**

This function allows you to merge multiple items into one document. To generate a merged document, you need to enable **Merged Document Generation** option in rule.

- a. Navigate to the list or library you want to generate a document for.
- b. Select the items you want and click **Generate a Merged Document** on the Ribbon.

c. A **Generate a Merged Document** dialog box will appear. From this dialog box, you can select a template you want to use in the **Template** dropdown. The generated documents file names and the number of files generated will also appear in the dialog box.

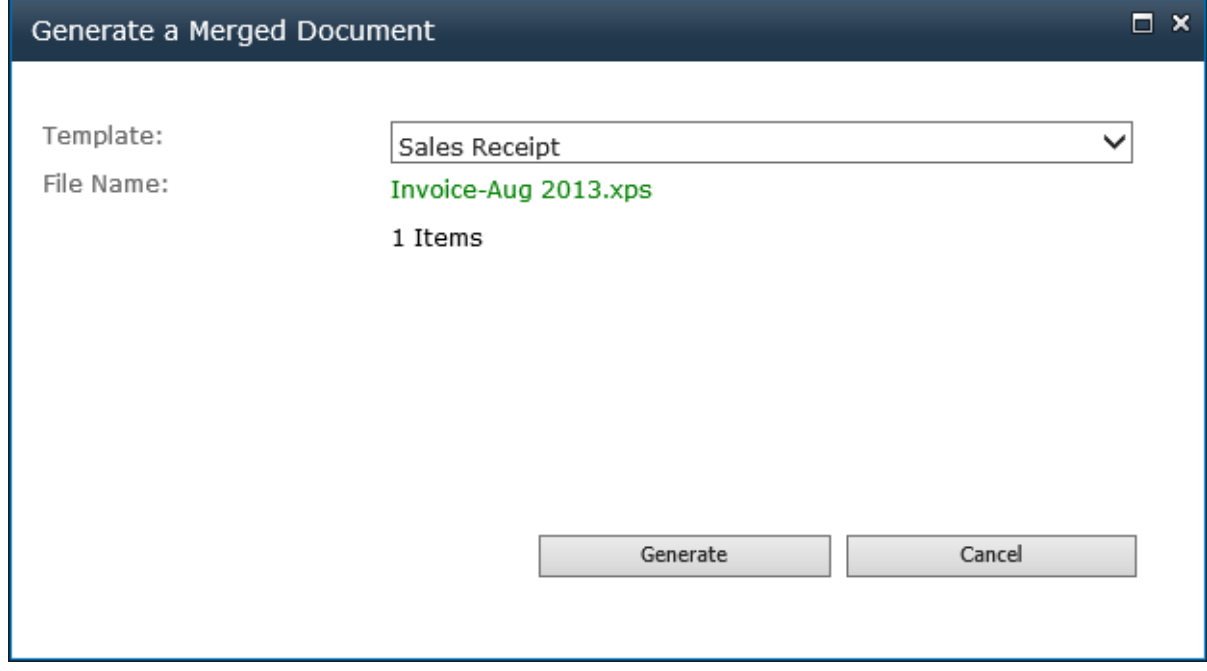

- d. Click **Generate** to generate the document.
- e. Once the creation of the document is completed, you will be able to see the operation results. Click **Go to Location** to enter the library or folder where the documents are stored. Click on the file name to open or save it.

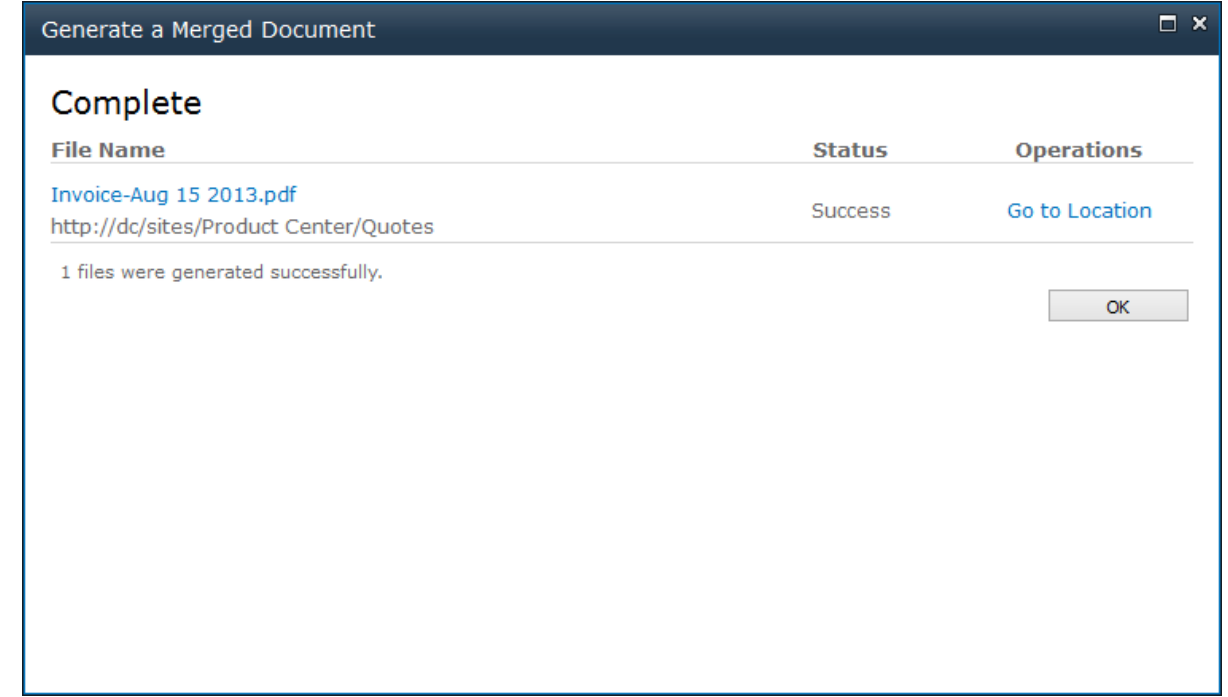

E

f. Click **OK** to close the dialog box.

# <span id="page-31-0"></span>**7. Case Studies**

Suppose you are a sales specialist and after you have processed an order, you need to send an invoice or receipt (in .pdf format) to your customer. The invoice or receipt template and the file name should be consistent and based on your company policy.

Here is the **Sales Order** list containing all the details of the customer's orders, including Product Name, Customer, Payment Method, etc.

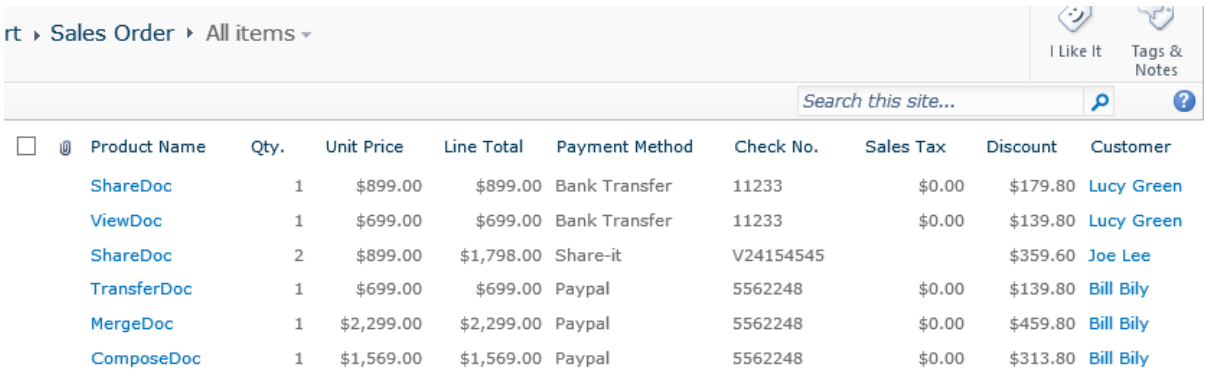

In the Sales Receipt template, insert the list fields in the table as follows:

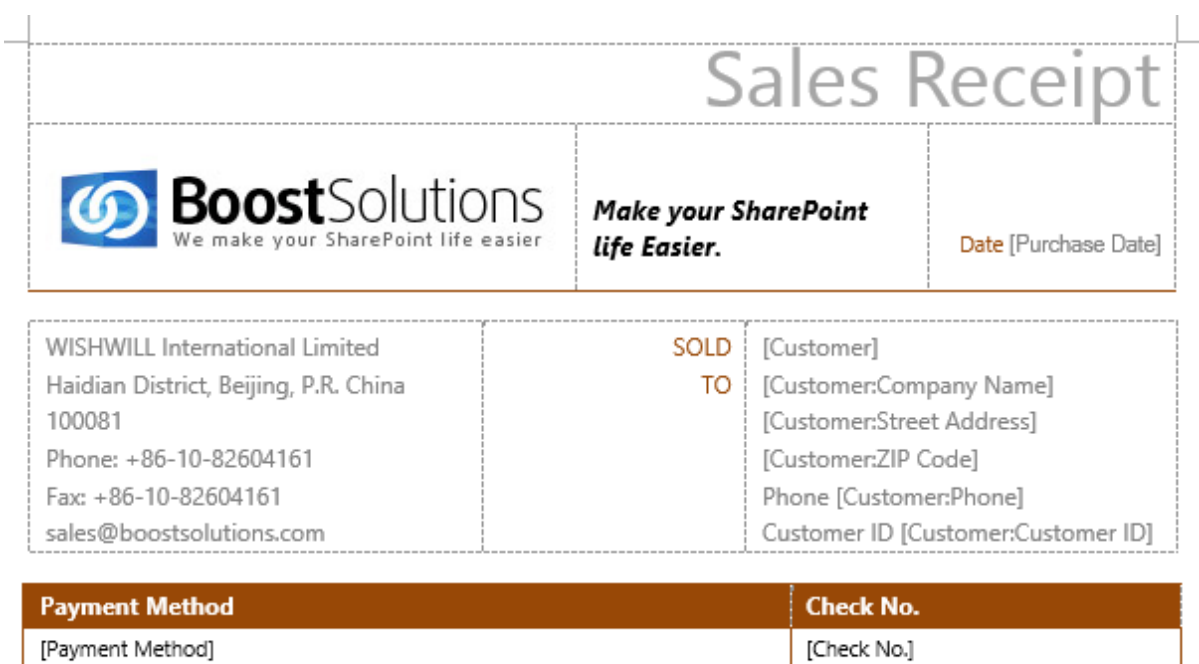

[Payment Method]

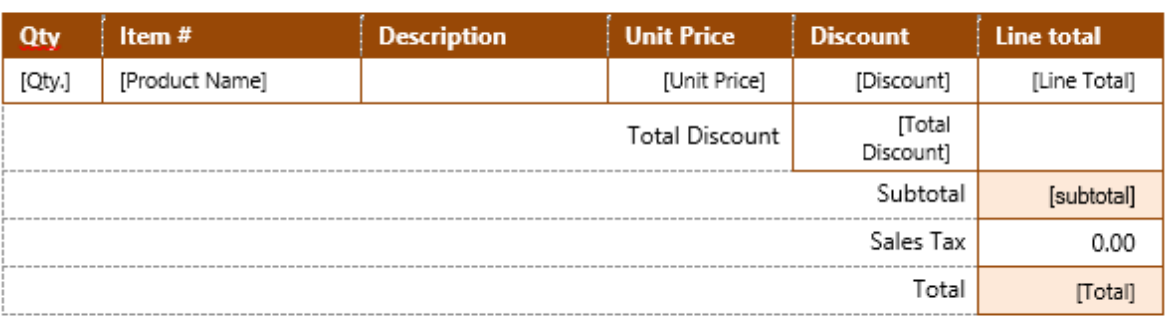

#### Thank you for your business!

Set the rule for the template as follows:

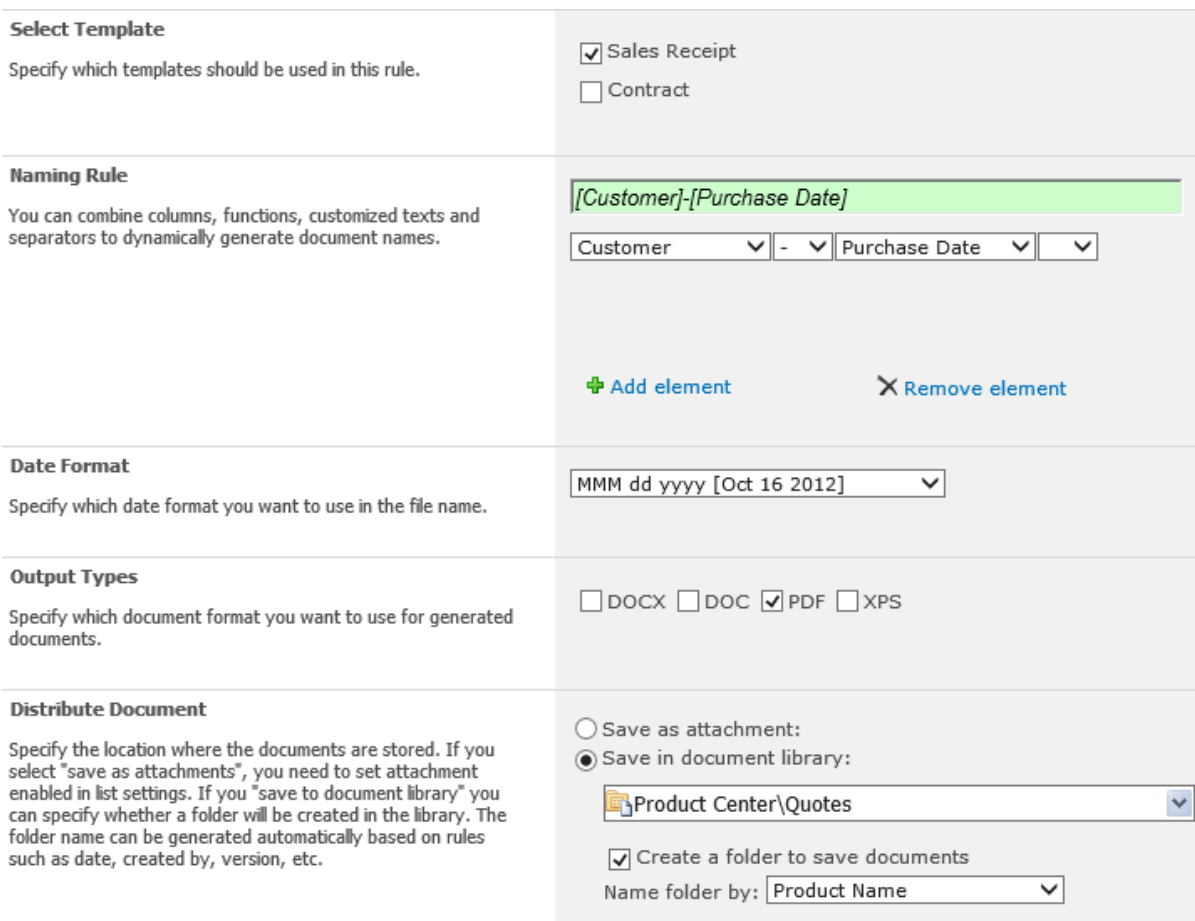

#### Enable the merged Document Generation option and configure the following sections:

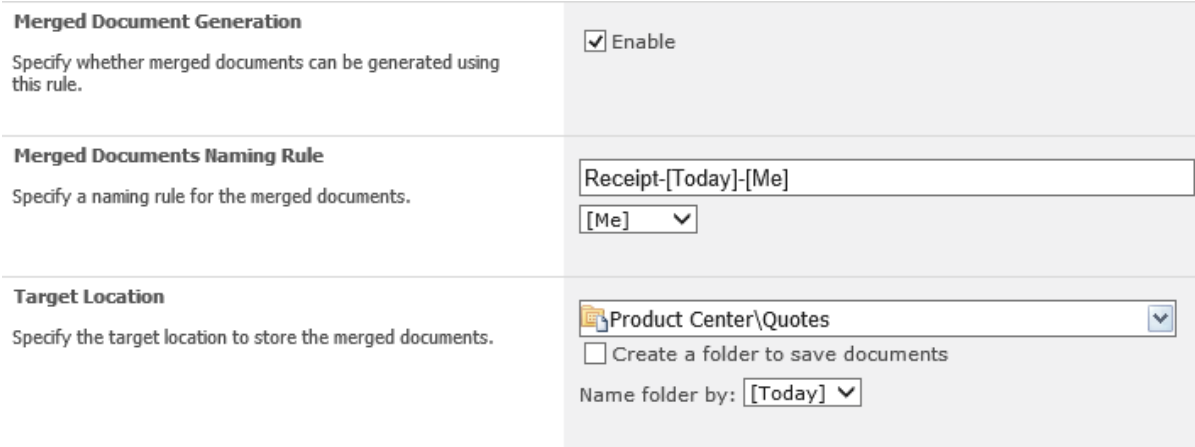

If you want to send the order details to **Tom Smith**, for example, just select the item that is related to Tom Smith and click **Generate Document** on the Ribbon. You will get a PDF file as follows:

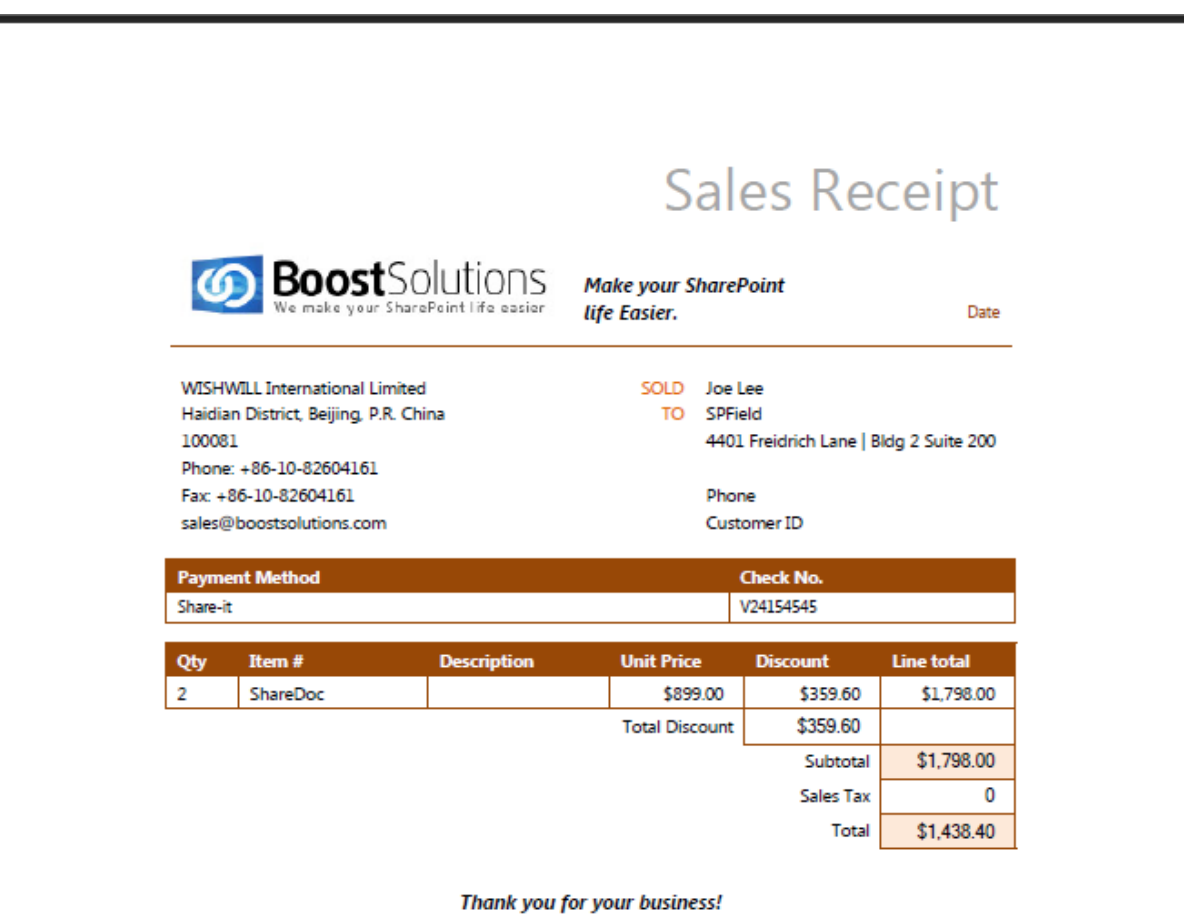

If your customer Lucy Green, for example, has purchased three products, you would want to place the three orders into one document. In this example, you should select the three items and then click **Combine Generate** on the Ribbon. The resulting PDF file will be generated as follows:

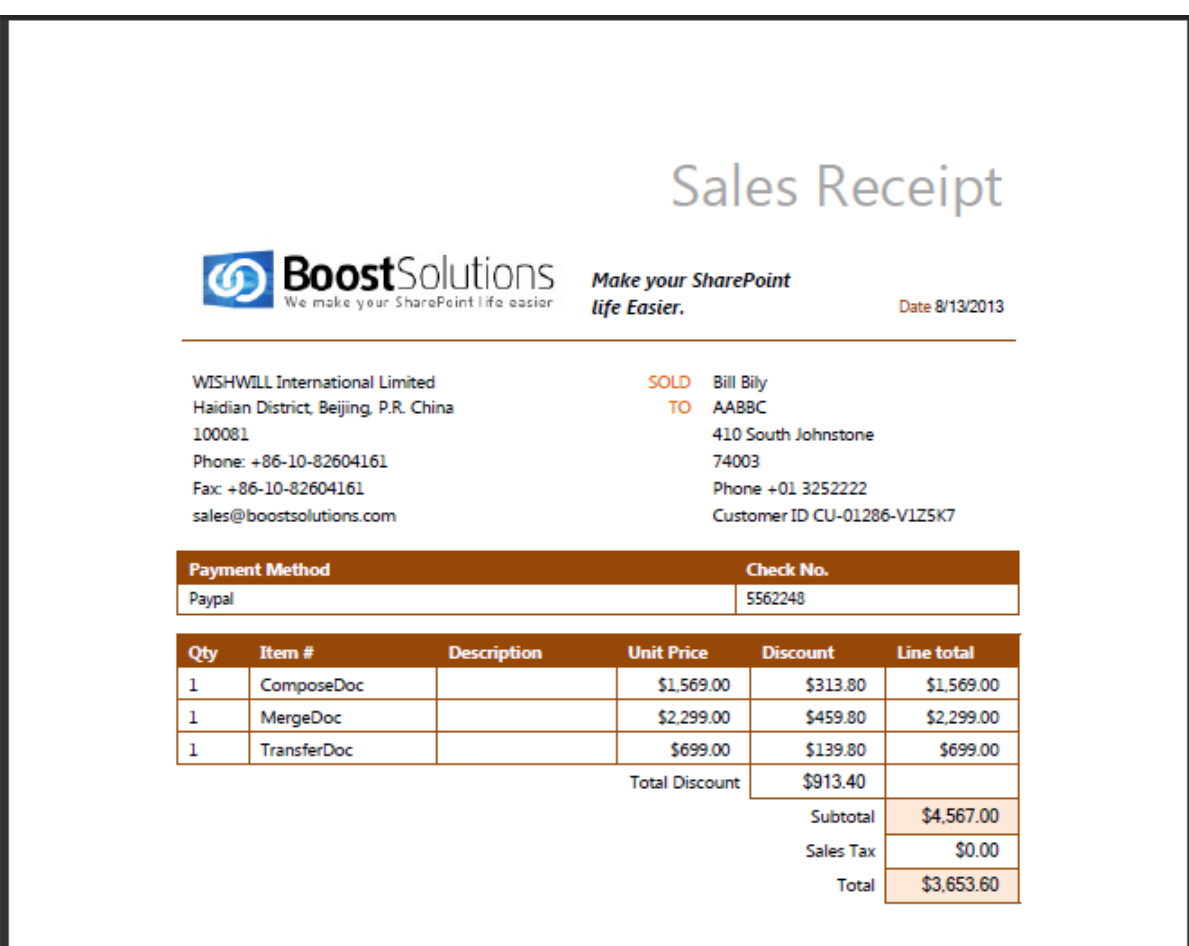

Thank you for your business!

# <span id="page-36-0"></span>**8. Troubleshooting & Support**

#### **Troubleshooting FAQ:**

<http://www.boostsolutions.com/general-faq.html#Show=ChildTitle9>

#### **Contact Info:**

Product & Licensing Inquires: sales[@boostsolutions.com](mailto:sales@boostsolutions.com)

Technical Support (Basic): [support@boostsolutions.com](mailto:support@boostsolutions.com)

Request a New Product or Feature: feature request@boostsolutions.com

#### **Live chat:**

<http://www.boostsolutions.com/support/chat/livezilla.php?intgroup=U3VwcG9ydA==&reset=true>

# <span id="page-37-0"></span>**Appendix 1: Supported Lists, Libraries and Galleries**

Document Maker can work on these lists and libraries.

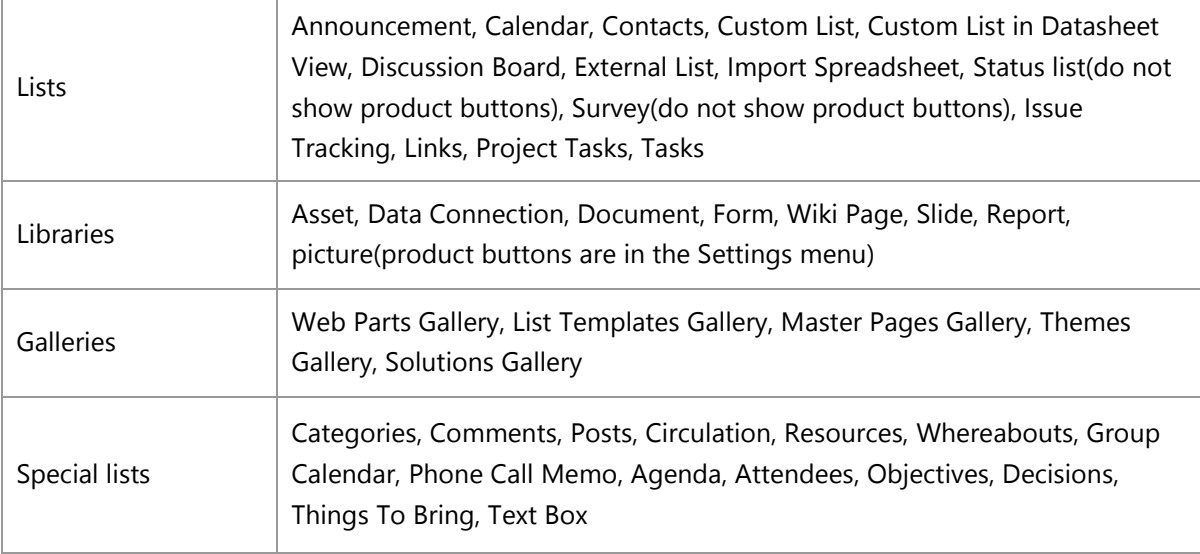

# <span id="page-38-0"></span>**Appendix 2: Supported Calculated Field Functions**

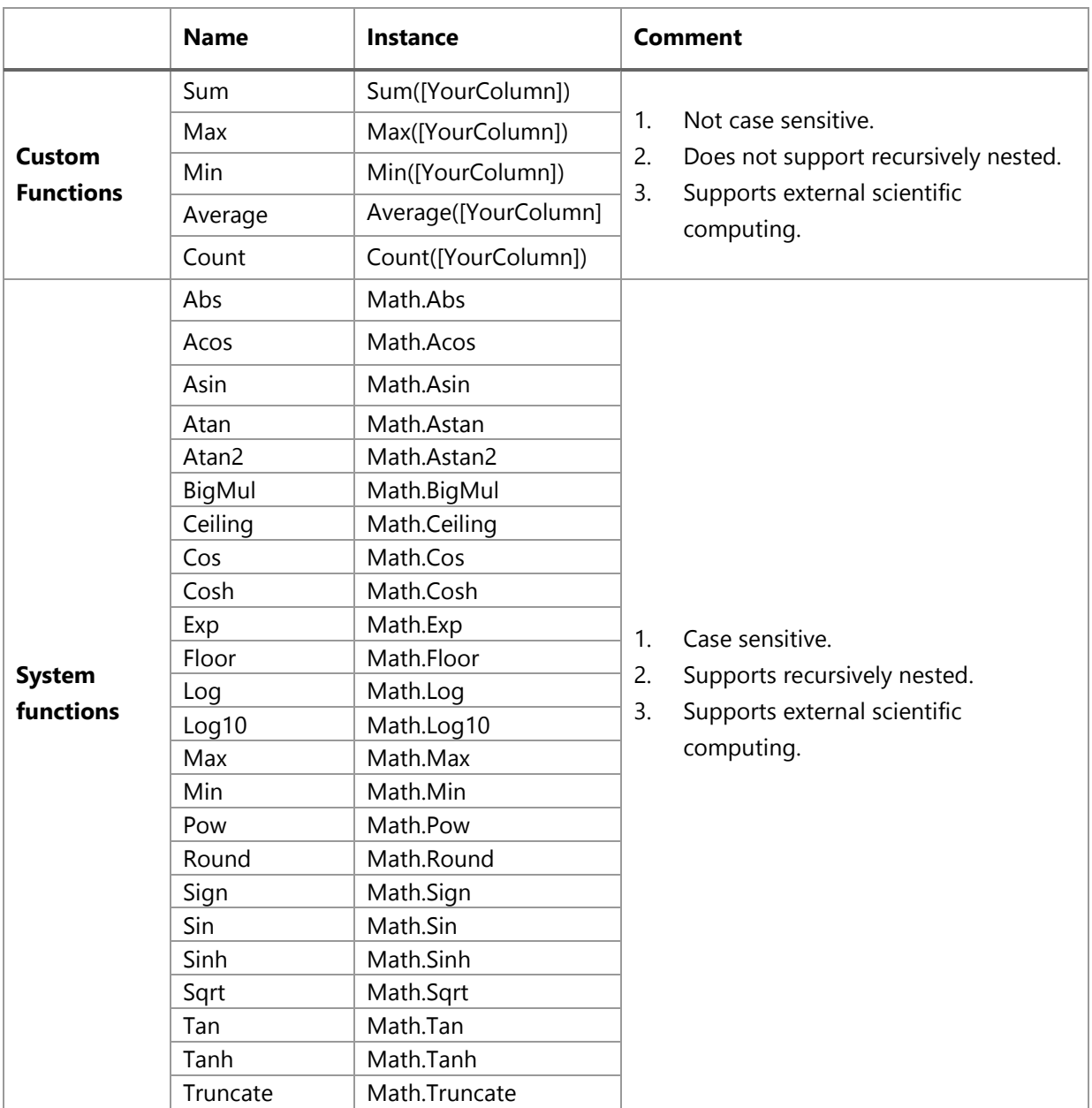

The following table shows the calculated field functions that are supported in Microsoft Word.

# <span id="page-39-0"></span>**Appendix 3: License Management**

You can use Document Maker without entering any license code for a period of 30 days from when you first use it.

To use product after expiration, you will need to purchase a license and register the product.

#### **Finding License Information**

- 1. In the products main page, click the trial link and enter the License Management Center.
- 2. Click Download License Information, choose a license type and download the information (Server Code, Farm ID or Site Collection ID).

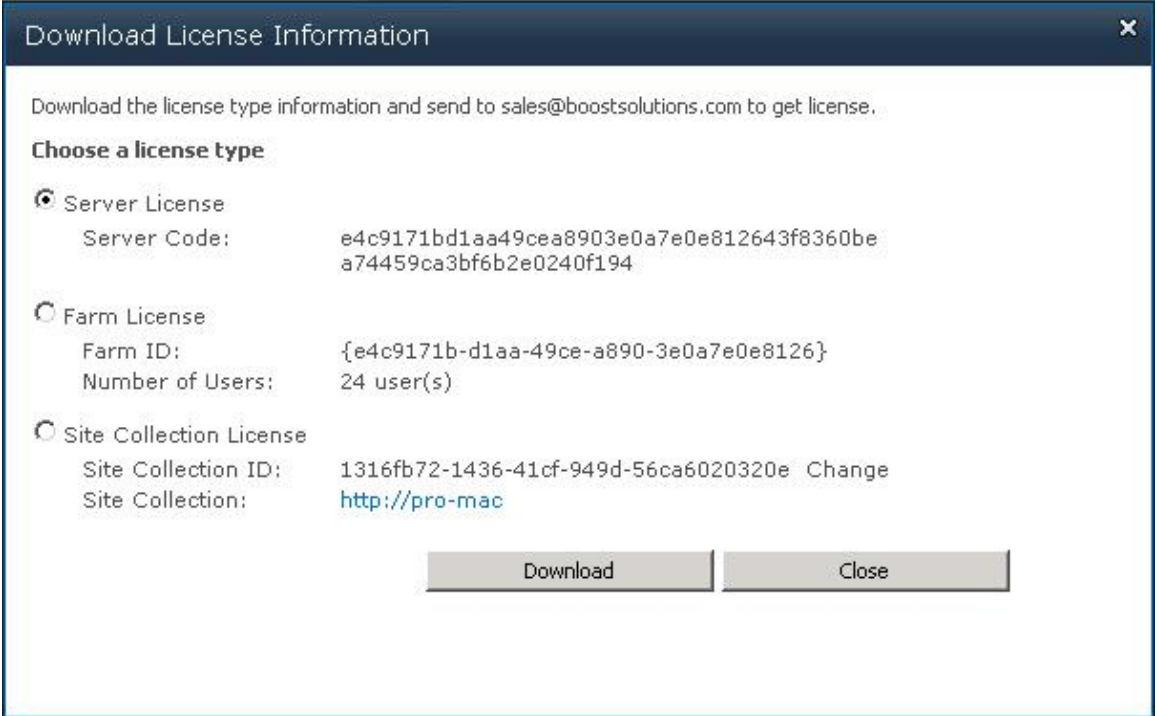

In order for BoostSolutions to create a license for you, you MUST send us your SharePoint environment identifier (Note: different license types need different information). A server license needs a server code; a Farm license needs a farm ID; and a site collection license needs a site collection ID.

3. Send the above information to us [\(sales@boostsolutions.com\)](mailto:sales@boostsolutions.com) to generate a license code.

#### **License Registration**

- 1. When you receive a product license code, enter the **License Management Center** page.
- 2. Click **Register** on the license page and a **Register or Update license** window will open.

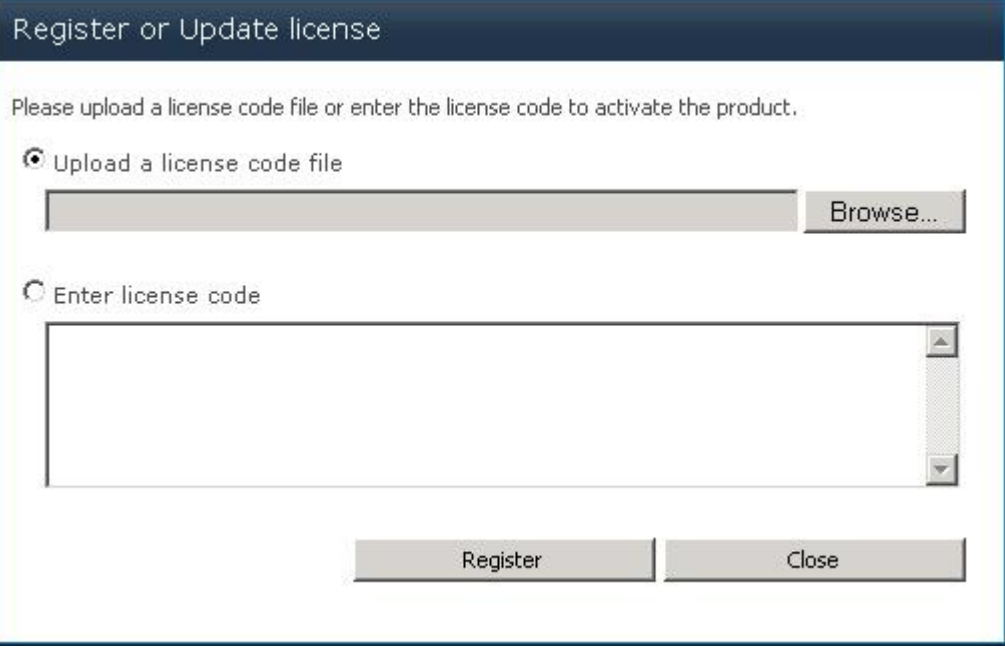

3. Upload the license file or enter the license code and click **Register**. You will get confirmation that your license has been validated.

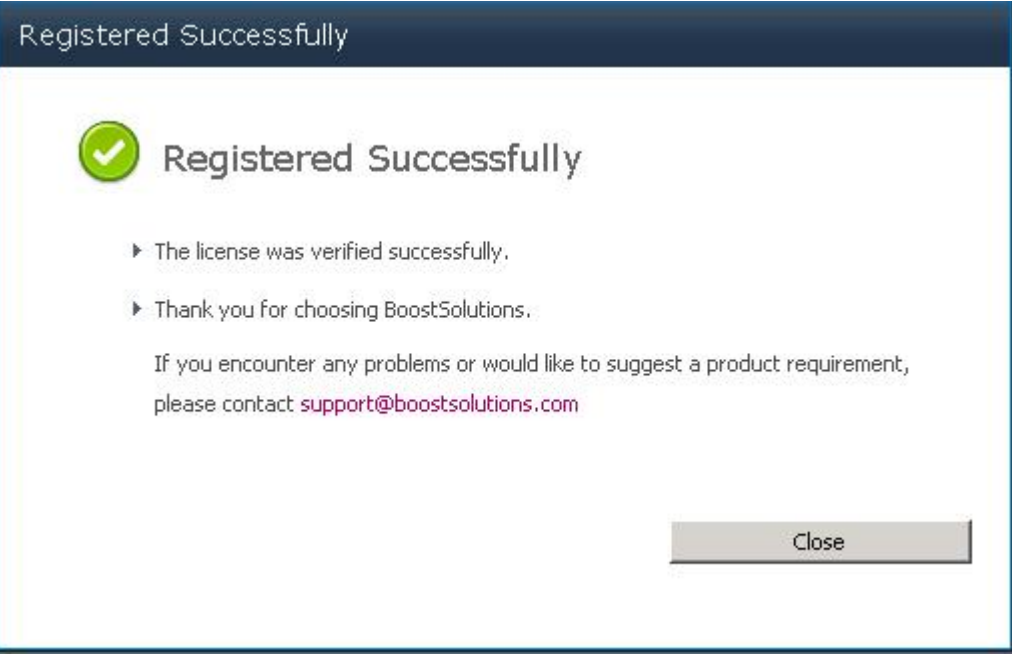

For more details on license management, see the **BoostSolutions Foundation**.